#### **Comment créer et activer votre compte sur Mon espace santé : suivez le guide en 4 étapes**

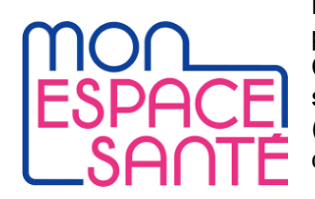

Mon espace santé est le **nouvel espace numérique de santé** mis à la disposition de toute personne affiliée à l'assurance maladie.

Cet espace qui remplace le DMP (le Dossier Médical Partagé) est destiné **à stocker de manière sécurisée tous les renseignements médicaux** concernant l'assuré : ses documents médicaux (résultats d'analyse, d'examens, etc.), ses ordonnances, le suivi de ses traitements, son carnet de vaccination, etc.

Mon espace santé permet également **de communiquer avec des professionnels de santé** en toute confidentialité via une messagerie dédiée entièrement sécurisée.

Tous les assurés de l'Assurance maladie vont recevoir entre janvier et mars 2022 **un mail indiquant la création automatique de leur compte Mon espace santé**. Il contient un mot de passe provisoire d'activation. Dans les 6 semaines suivants la réception du mail, votre compte Mon espace santé sera créé automatiquement. Vous avez la possibilité de l'activer dès la réception du mail ou d'attendre la fin de la période pour qu'il soit créé automatiquement. Durant les 6 semaines, vous pouvez également vous opposer à la création de votre espace.

Les documents nécessaires pour activer votre compte Mon espace santé :

Le code provisoire reçu par mail

Votre carte vitale

Pour vous aider à la prise en main de votre nouvel espace numérique de santé, voici un guide pas-à-pas qui vous explique *comment créer un compte sur mon espace santé.*

# **Sommaire**

ÉTAPE 1 : [ACTIVER](https://www.aide-sociale.fr/compte-mon-espace-sante/#%C3%89tape_1___activer_votre_compte_sur_%E2%80%9Cmon_espace_sant%C3%A9%E2%80%9D) VOTRE COMPTE SUR "MON ESPACE SANTÉ" ÉTAPE 2 : SI VOUS N'AVEZ PAS DE CODE [PROVISOIRE](https://www.aide-sociale.fr/compte-mon-espace-sante/#%C3%89tape_2___si_vous_n%E2%80%99avez_pas_de_code_provisoire_pour_Mon_espace_sant%C3%A9) POUR MON ESPACE SANTÉ ÉTAPE 3 : [ACCEPTER](https://www.aide-sociale.fr/compte-mon-espace-sante/#%C3%89tape_3___accepter_ou_refuser_la_cr%C3%A9ation_de_votre_espace_sant%C3%A9) OU REFUSER LA CRÉATION DE VOTRE ESPACE SANTÉ ÉTAPE 4 : [L'IDENTIFIANT](https://www.aide-sociale.fr/compte-mon-espace-sante/#%C3%89tape_4___l%E2%80%99identifiant_et_le_mot_de_passe_sur_Mon_espace_sant%C3%A9) ET LE MOT DE PASSE SUR MON ESPACE SANTÉ [L'OUVERTURE](https://www.aide-sociale.fr/compte-mon-espace-sante/#L%E2%80%99ouverture_de_votre_compte_Mon_espace_sant%C3%A9_est_termin%C3%A9e) DE VOTRE COMPTE MON ESPACE SANTÉ EST TERMINÉE

### **Étape 1 : activer votre compte sur "mon espace santé"**

Pour vous connecter à votre espace santé et activer votre compte, vous devez avoir reçu le mail de l'Assurance maladie contenant votre code d'activation. Si tel n'est pas le cas, [rendez-vous dans cette partie](https://www.aide-sociale.fr/compte-mon-espace-sante/#code) pour générer un code provisoire.

Ensuite :

Connectez-VOUS sur le site de votre espace [numérique](https://www.monespacesante.fr/) de santé.

Sur la page de présentation du site Mon espace santé, cliquez sur "Activer Mon espace santé" pour commencer la création de votre compte.

Préparez les documents nécessaires : votre code provisoire (reçu par l'Assurance maladie ou générer par vousmême) et votre carte vitale.

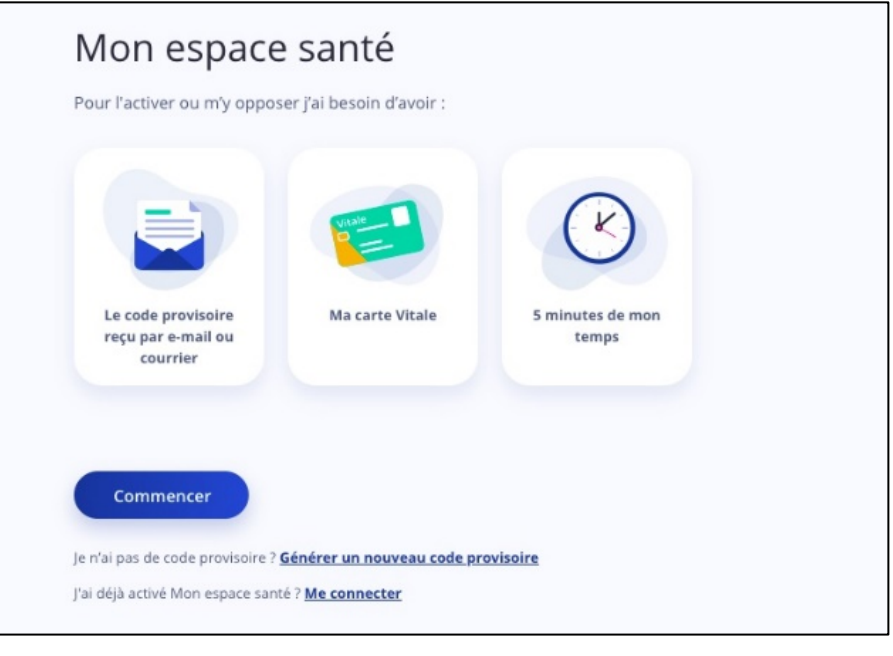

## **Étape 2 : si vous n'avez pas de code provisoire pour Mon espace santé**

Chaque assuré va recevoir au plus tard en mars un mail de l'Assurance maladie contenant un code provisoire pour créer un compte sur Mon espace santé.

Si vous n'avez pas reçu de code provisoire, voici la marche à suivre :

Cliquez sur le lien "Générer un nouveau code provisoire" en bas de cette [page](https://www.monespacesante.fr/enrolement-accueil)

Entrez votre numéro de sécurité sociale et votre date de naissance. Renseignez votre format de carte vitale (avec ou sans photo)

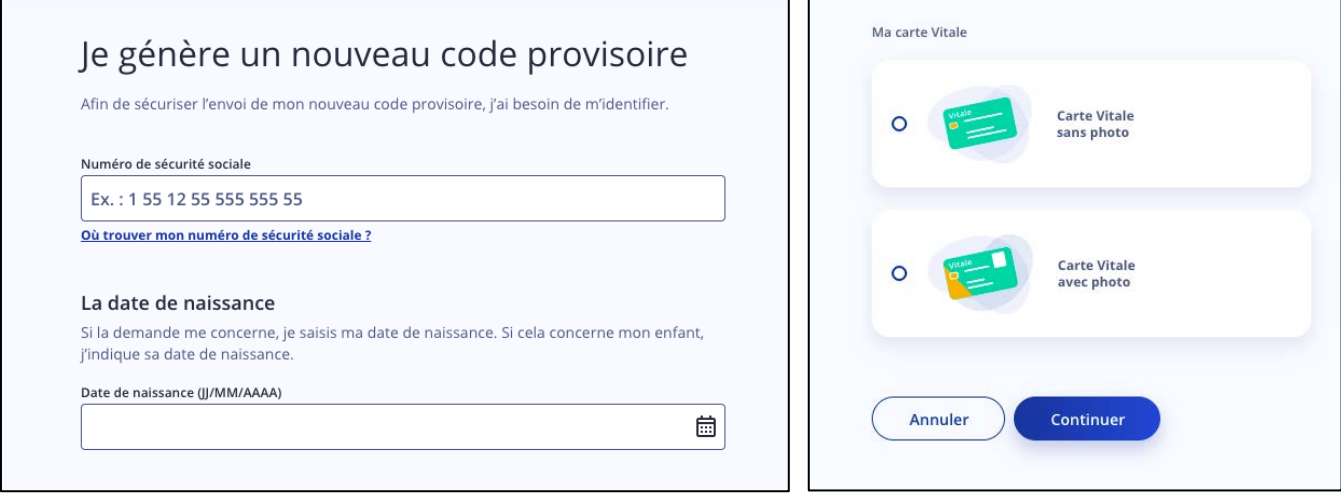

**Renseignez ensuite le numéro de série de votre carte vitale.** Attention, il ne s'agit pas du numéro de Sécurité sociale que vous avez déjà rentré. Les explications sont consultables en sélectionnant "Où trouver mon numéro de série de carte vitale ?" comme visible sur la photo ci-dessous.

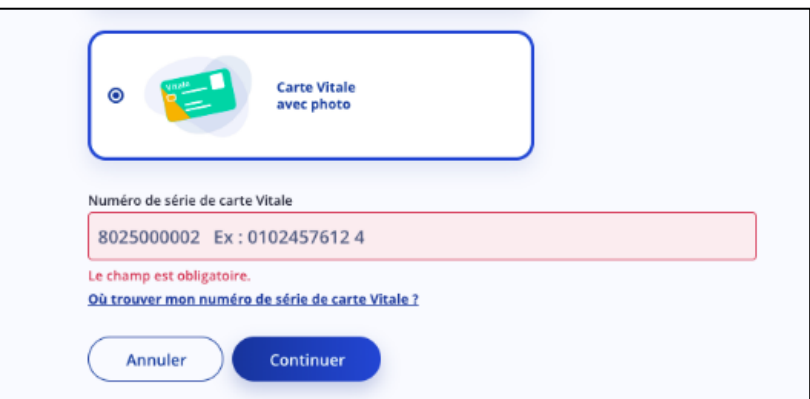

Une fois ces différentes étapes remplies, **confirmez votre numéro de mobile.** Si les 3 derniers chiffres ne correspondent pas à votre numéro de portable, cliquez sur le lien "Mes coordonnées sont incorrectes ?" pour modifier votre numéro.

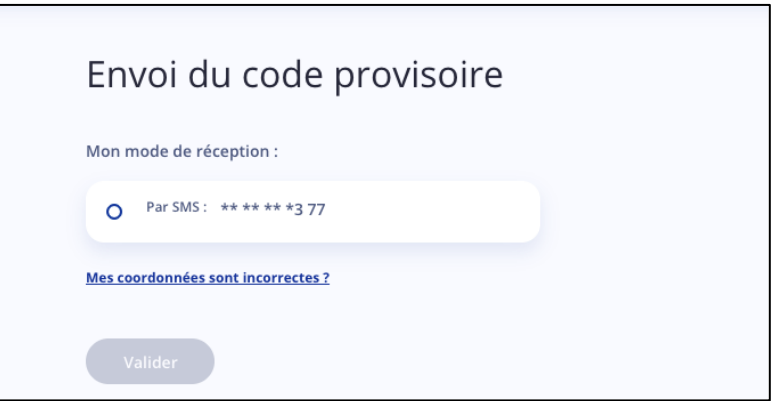

Pour finaliser la génération d'un code provisoire, **entrez le code reçu par SMS.** Vous pouvez maintenant continuer votre inscription sur Mon espace santé.

### **Étape 3 : accepter ou refuser la création de votre espace santé**

Mon espace santé remplace le Dossier Médical [Partagé](https://www.aide-sociale.fr/dossier-medical-partage/) (DMP). **La création d'un compte Mon espace santé n'est en aucun cas obligatoire.** Vous devez donc notifier votre décision.

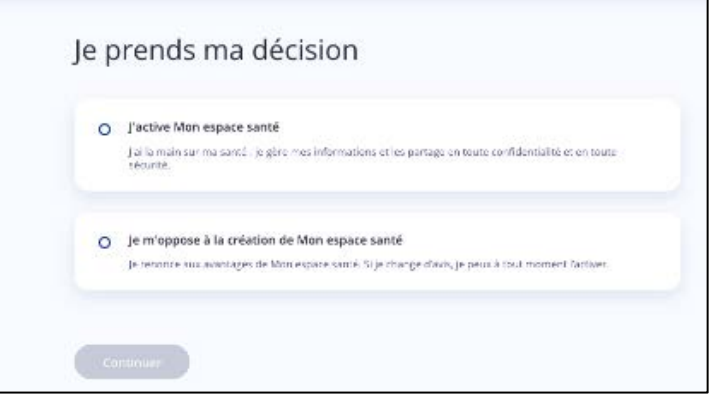

**Si vous décidez la création de votre compte sur Mon espace santé**, vous devrez ensuite accepter les CGU (Conditions Générales d'Utilisation) et la politique de protection des données personnelles.

**Si vous ne souhaitez pas créer votre compte**, indiquez que vous vous opposez à la création de Mon espace santé. **Bon à savoir :** cette décision n'est pas irréversible. Vous pouvez à tout moment revenir sur le site pour activer votre compte.

#### **Étape 4 : l'identifiant et le mot de passe sur Mon espace santé**

Après avoir confirmé ou modifié vos coordonnées (mail et téléphone portable), **vous choisissez un identifiant et un mot de passe** qui vous serviront pour toute connexion à votre espace santé.

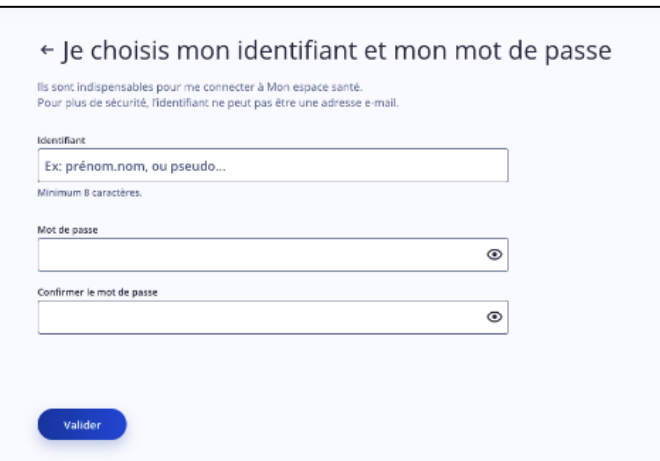

Au cours des différentes étapes pour ouvrir un compte sur Mon espace santé, **vous pouvez contacter un conseiller au 34 22** (service gratuit + prix d'un appel local)

#### **L'ouverture de votre compte Mon espace santé est terminée**

**C'est terminé ! Votre espace santé est créé.** Vous pouvez désormais vous y connecter pour gérer votre dossier médical.

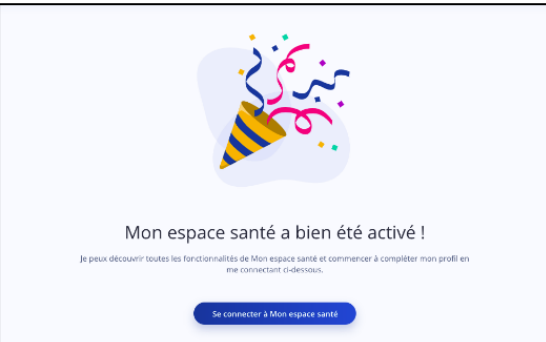

Sachez que vous pouvez à tout moment décider de [supprimer](https://www.aide-sociale.fr/mon-espace-sante-suppression-compte/) votre compte "Mon espace santé".